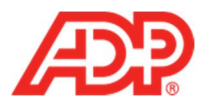

## **Making a Payroll Adjustment in ADP® Time & Attendance**

1. Select **People and Process** > **Payroll** > **Payroll Adjustment**.

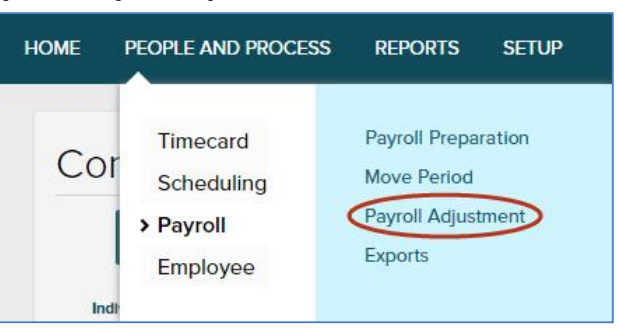

2. For the employee for whom you want to make a payroll adjustment, click **Create Adjustment**.

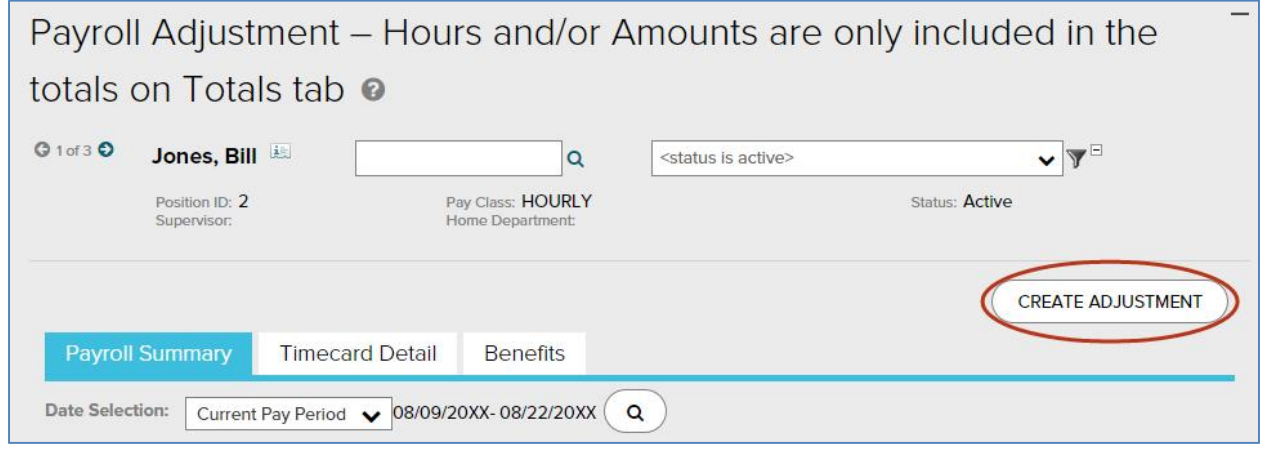

- 3. Complete all necessary fields as follows:
	- · **Pay Date**: Type a day in the current or next pay period that you want the adjustment made to
	- · **Pay Code**: Type the Pay Code that you want to pay the employee with
	- · **Adjusted Transaction Date**: Type the date that the employee is owed time for
	- · **Hours**: Type how many hours you want to pay the employee for

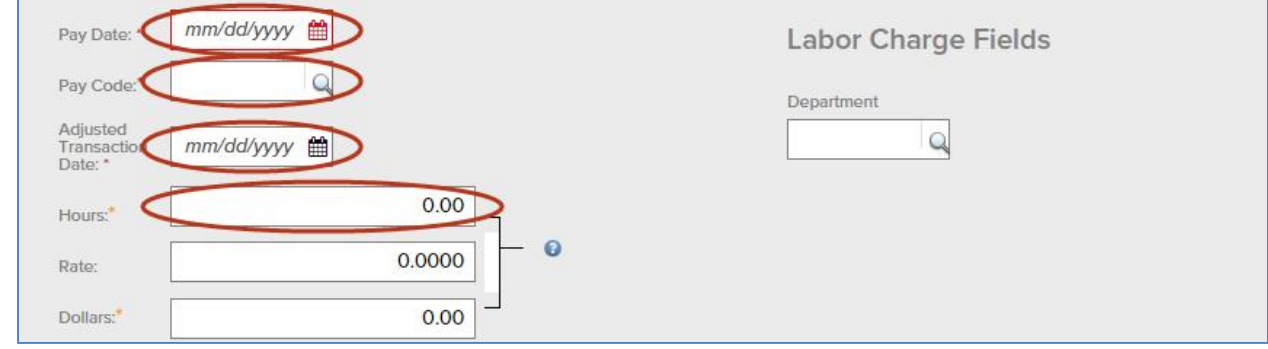

**1**

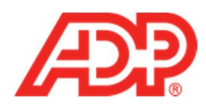

4. Click **Submit**.

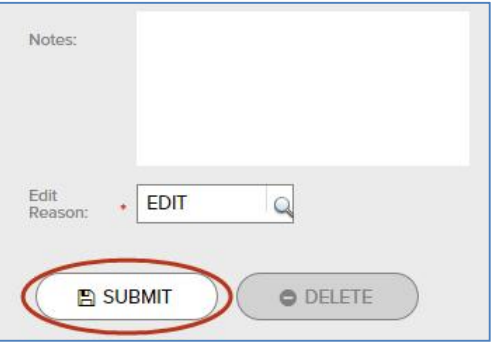

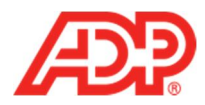

## **Editing or Deleting a Payroll Adjustment**

1. Select **People and Process** > **Payroll** > **Payroll Adjustment**.

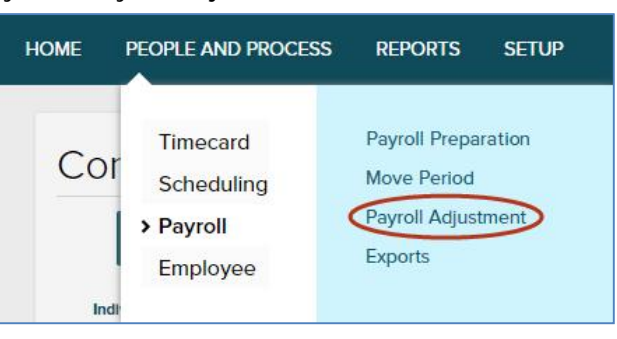

2. For the employee for whom you want to change a payroll adjustment, the **Timecard Detail** tab.

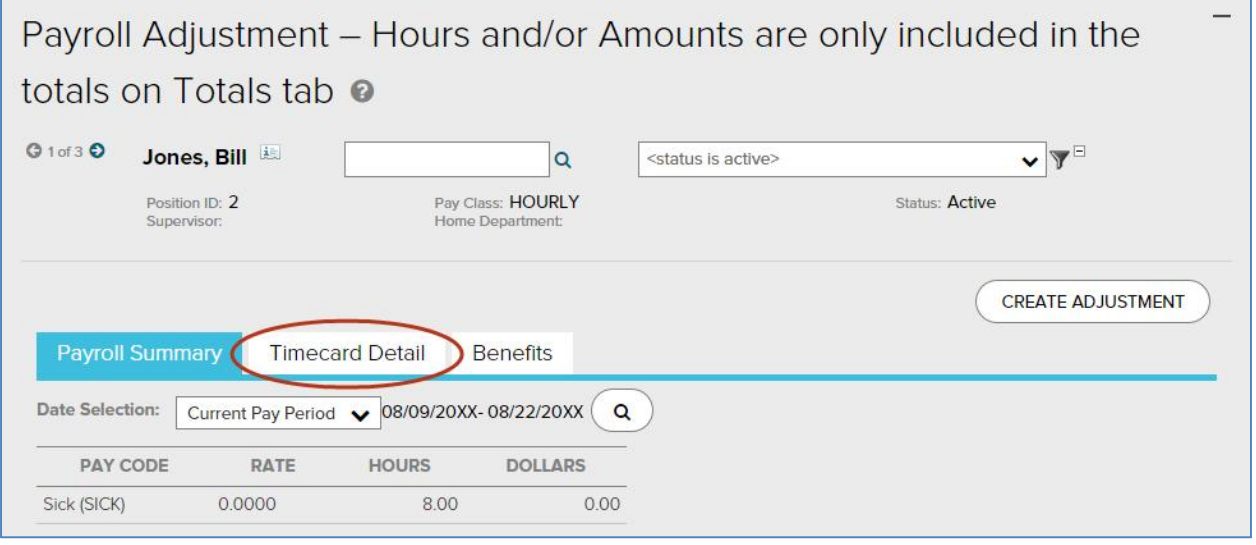

3. Click the **Adjustment Pay Date**.

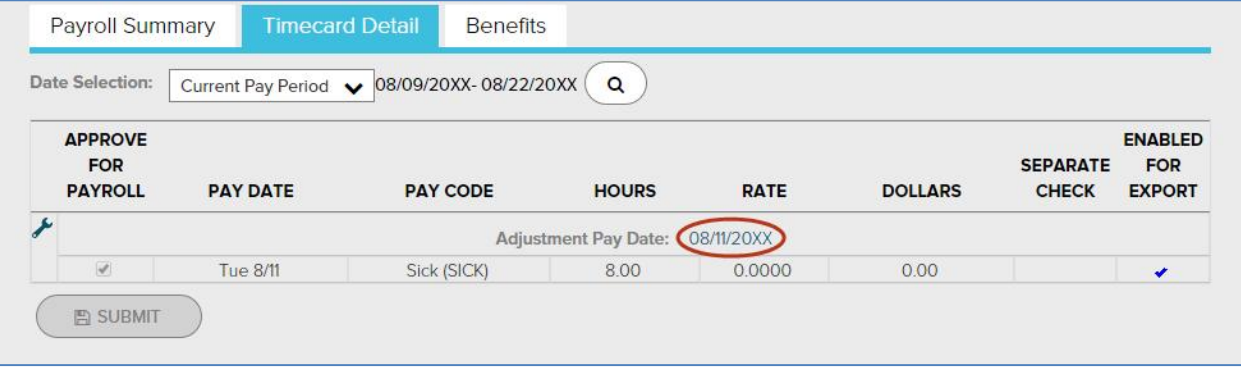

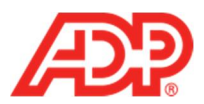

- 4. Do one of the following:
	- · To edit the **Payroll Adjustment**, change field values as you want and then click **Submit**.
	- · To delete the **Payroll Adjustment**, click **Delete**.

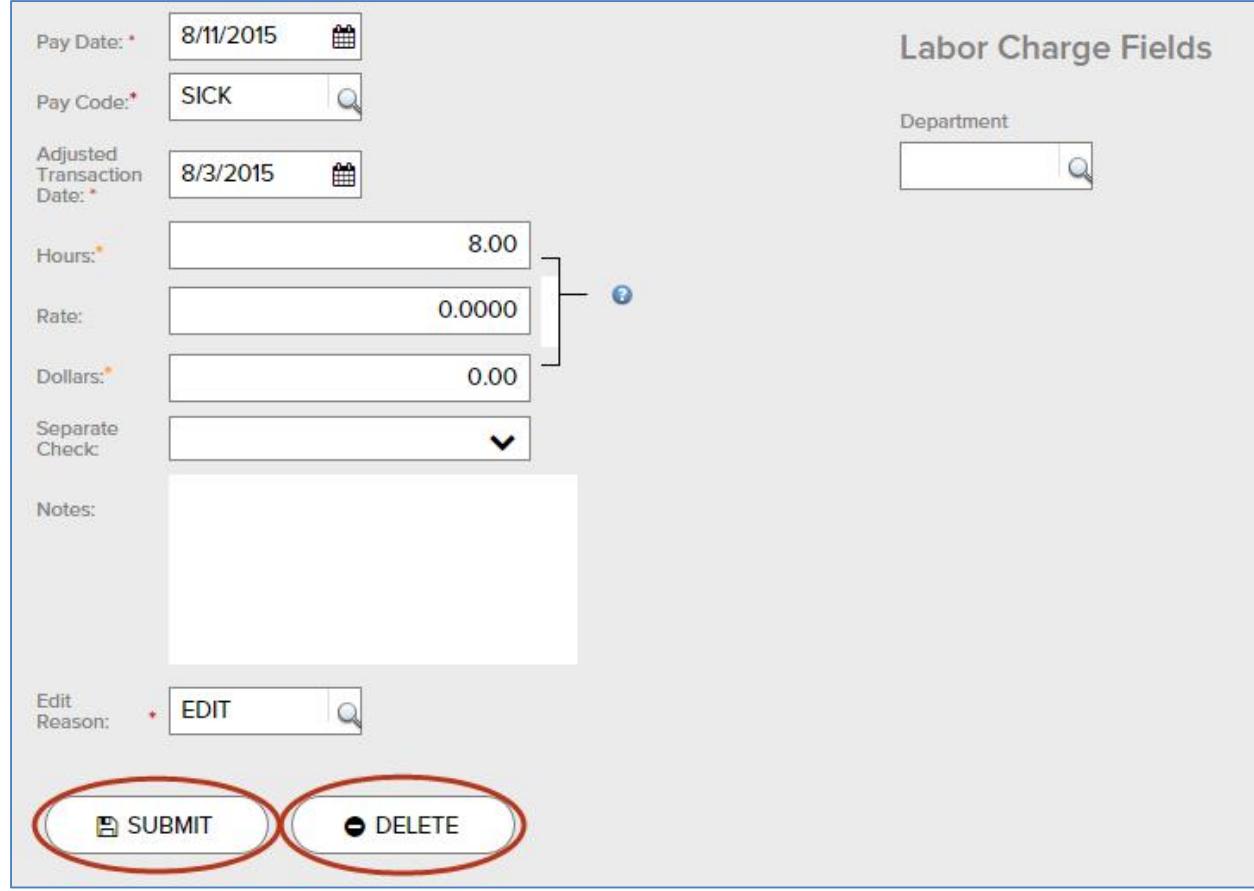

**4** ADP Time & Attendance Visual Guide - Making a Payroll Adjustment in ADP® Time & Attendance

Rev 20151023 Copyright © 2015 by ADP, LLC ALL RIGHTS RESERVED The ADP logo and ADP are registered trademarks of ADP, LLC.

ADP provides this publication 'as is' without warranty of any kind, either express or implied, including, but not limited to, the implied warranties of merchantability or fitness for a particular purpose. ADP is not responsible for any technical inaccuracies or typographical errors which may be contained in this publication. Changes are periodically made to the information herein, and such changes will be incorporated in new editions of this publication. ADP may make improvements and/or changes in the product and/or the programs described in this publication at any time without notice.